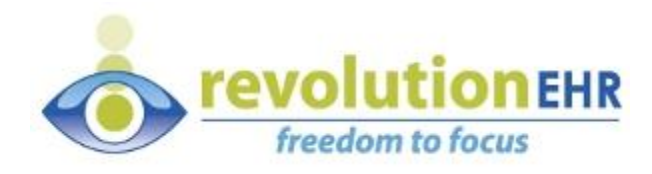

# RevolutionEHR

Phone: 877-REVEHR-1

[www.revolutionehr.com](http://www.revolutionehr.com/)

customersupport@revolutionehr.com

## **Release Notes 6.2.6**

**Date: December 30, 2014**

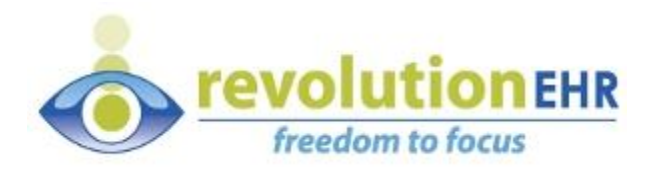

# **Table of Contents**

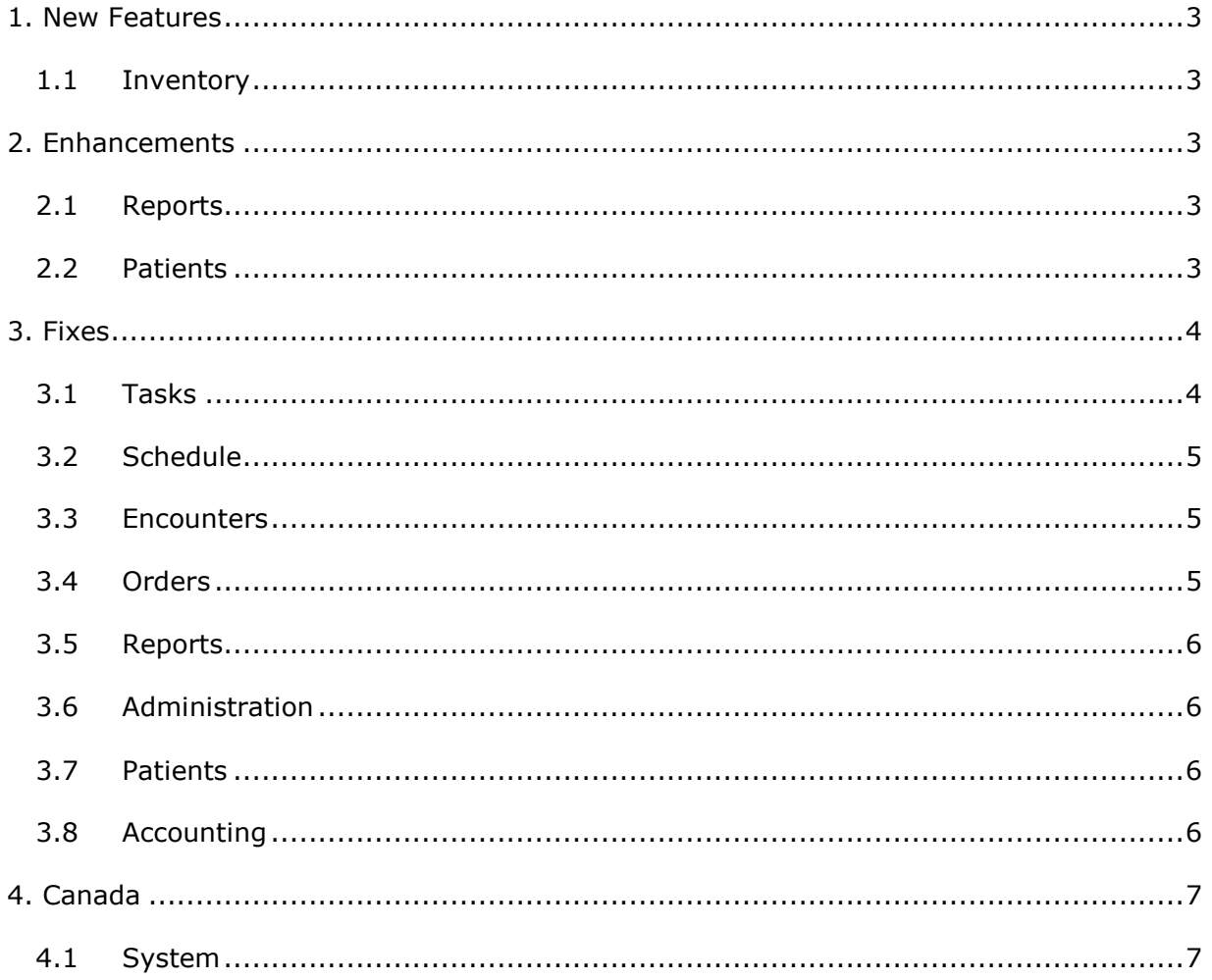

Page 2 of 7

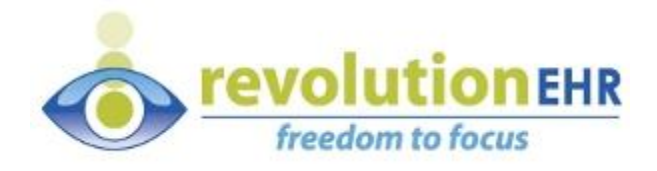

## <span id="page-2-0"></span>**1. New Features**

#### <span id="page-2-1"></span>**1.1 Inventory**

#### **1.1.1 Inventory Reconciliation**

Inventory Reconciliation has been added to the Inventory module. A complete user guide is on Insight and can be accessed with this link. [http://insight.revolutionehr.com/wp-content/uploads/RevolutionEHR-Inventory-](http://insight.revolutionehr.com/wp-content/uploads/RevolutionEHR-Inventory-Reconciliation-User-Guide.pdf)[Reconciliation-User-Guide.pdf](http://insight.revolutionehr.com/wp-content/uploads/RevolutionEHR-Inventory-Reconciliation-User-Guide.pdf) 

## <span id="page-2-2"></span>**2. Enhancements**

#### <span id="page-2-3"></span>**2.1 Reports**

#### **2.1.1 Printing**

Printed reports have alternating lines with a gray background. We have lightened the gray for better readability and better fax transmission.

#### <span id="page-2-4"></span>**2.2 Patients**

#### **2.2.1 Prescriptions**

The doctor's signature will no longer print on expired prescriptions.

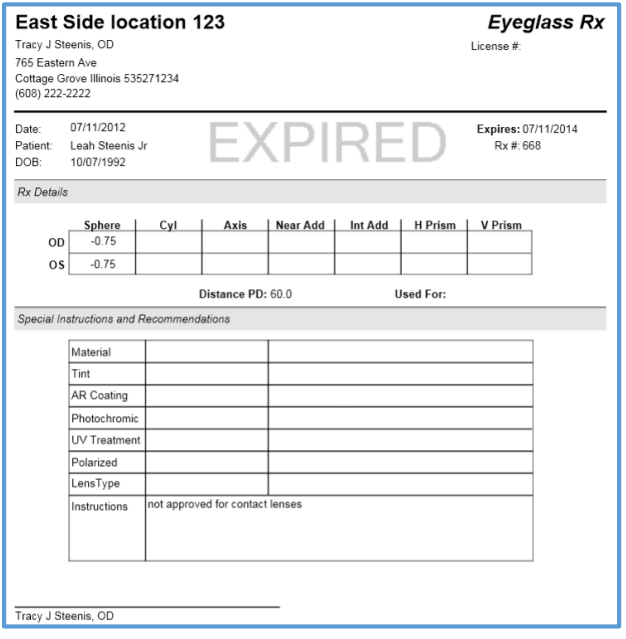

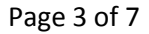

All information contained in this document is confidential and solely the property of Health Innovation Technologies, Inc.

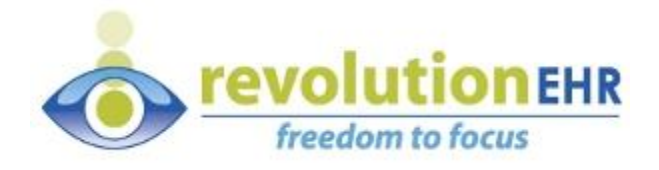

## <span id="page-3-0"></span>**3. Fixes**

## <span id="page-3-1"></span>**3.1 Tasks**

#### **3.1.1 Past Due**

When a task was past due AND assigned to multiple employees, it was not displaying in red within 'My Outstanding Tasks.' This has been fixed.

#### **3.1.2 Past Due**

When a user reassigned a task that also required 'all to complete,' the task would save and the notes showed reassigned, however, the system did not change the task to reassigned. This has been fixed.

#### **3.1.3 Patient Search Results**

When creating a task, within the patient search screen, the columns for the patient phone number and address were too close together. This was happening in Firefox and Internet Explorer browsers only. This has been fixed.

#### **3.1.4 Notes**

In an opened task, the 'Notes' section has been changed to default as "closed." Expand the notes section using the arrow function button.

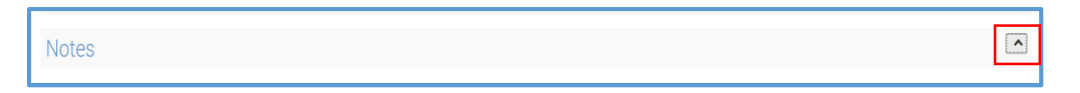

#### **3.1.5 Search Results**

When searching for 'Completed' tasks, the system would include 'Unassigned' within the search results. This has been fixed.

#### **3.1.6 Order and Spacing of Columns**

The 'My Outstanding Tasks' and 'Search My Tasks' screens were inconsistent with the order and spacing of the columns. These two screens are now designed with the same order and spacing.

#### **3.1.7 New Task Category**

When creating a new task, the 'Category' field would not default to the category the practice has at the top of their Task-Categories list within Administration. This has been fixed. Access Administration  $\rightarrow$  Tasks  $\rightarrow$  Task Categories. The category the practice would like to default within the 'Category' field of a newly created task should be positioned at the top of the list.

Page 4 of 7

All information contained in this document is confidential and solely the property of Health Innovation Technologies, Inc.

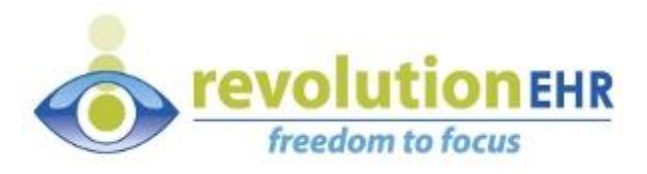

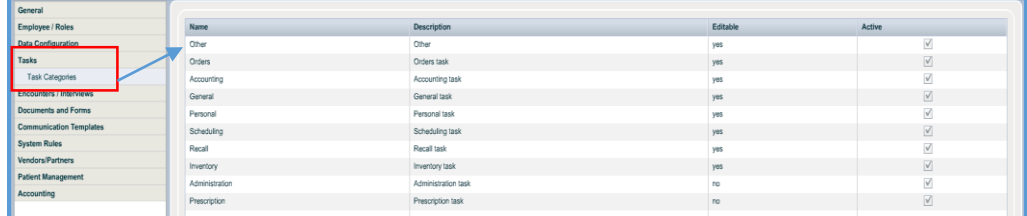

## <span id="page-4-0"></span>**3.2 Schedule**

#### **3.2.1 Appointment – Patient Insurance**

Within the schedule module and a patient appointment panel open, the check eligibility button was not working. This has been fixed. Access Schedule  $\rightarrow$  open an appointment  $\rightarrow$  Patient Insurance slider  $\rightarrow$  Insurance Eligibility section  $\rightarrow$  Check Eligibility button.

#### <span id="page-4-1"></span>**3.3 Encounters**

#### **3.3.1 Checkout Task**

When assigning a checkout task, the system would display the 'create task' popup window using the "classic" version of RevolutionEHR. The Tasks module has been redesigned through our "Polaris Initiative." Thus, when a user accesses Tasks from any part of the system, it should be using the newly designed Tasks Module. This has been fixed.

#### <span id="page-4-2"></span>**3.4 Orders**

#### **3.4.1 Orders Print (1)**

If a frame was not listed on an order, the frame indicator and source would not print. This has been fixed.

#### **3.4.2 Orders Print (2)**

The Frame Information slider has a section named "Frame Source Selection." This section has two fields  $-$  Indicator and Source. When this order printed, these two fields were called – Source and From. The printed order has been changed so these two fields match what is on the "Frame Source Selection" area of the screen. It will now print – Indicator and Source.

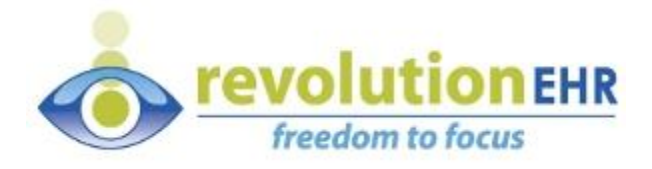

#### <span id="page-5-0"></span>**3.5 Reports**

#### **3.5.1 Inventory – Custom Reports**

The custom report for Frame Sales by Manufacturer/Brand/Collection/Model was incorrectly calculating the total wholesale. This has been fixed. Access Reports  $\rightarrow$ Inventory  $\rightarrow$  Custom Reports  $\rightarrow$  Frame Sales by Manufacturer/Brand/Collection/Model.

#### **3.5.2 Orders – Custom Reports**

The custom report for Unassigned Items did not display correctly (CL and Eyeglass orders) IF; (a) the order was never associated to an encounter, (b) the order was not initially associated to an encounter but was later associated. This has been fixed. **Historical data has been corrected with the date of 01/01/2014 to the present.** 

#### <span id="page-5-1"></span>**3.6 Administration**

#### **3.6.1 Accounting**

The 'Clear All' button within the Search E-Claims screen did not clear the search areas. This has been fixed. Access Administration  $\rightarrow$  Accounting  $\rightarrow$  Claims  $\rightarrow$ Search E-Claims.

### <span id="page-5-2"></span>**3.7 Patients**

#### **3.7.1 Referring Provider**

The referring provider information would disappear from the "Referral Information" slider within "Demographics" when the "Personal Details" slider was edited. This has been fixed. Access Patients  $\rightarrow$  search for and open a patient file  $\rightarrow$ Demographics.

#### <span id="page-5-3"></span>**3.8 Accounting**

#### **3.8.1 Post Payment**

If a payment for a location was saved and later opened for completion, invoices for all locations were displayed. After the fix only invoices for that location will be listed when the payment is opened.

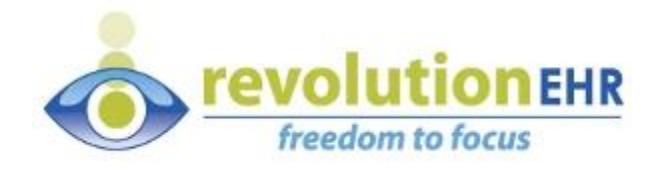

# <span id="page-6-0"></span>**4. Canada**

## <span id="page-6-1"></span>**4.1 System**

#### **4.1.1 RxNT**

RxNT does not support Canadian operations. All references to RxNT have been removed from the Canadian version of RevolutionEHR.

Page 7 of 7

All information contained in this document is confidential and solely the property of Health Innovation Technologies, Inc.